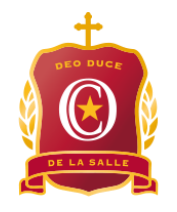

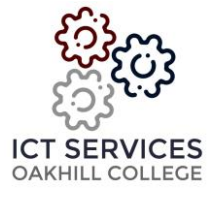

## KB0068 – Configuring your School Email in Outlook (Mac)

The following instructions apply to Mac users configuring a clean installation of Office 365.

• Click the Outlook icon to open Microsoft Outlook. The following window will appear:

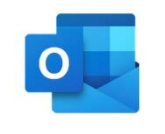

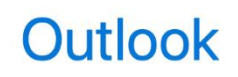

Welcome to Outlook Before we begin, let's activate your licence.

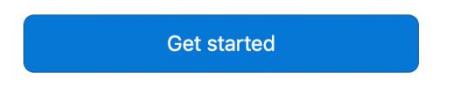

- Click on 'Get Started' to begin setting up your email account.
- On the next screen, click on 'Sign In'

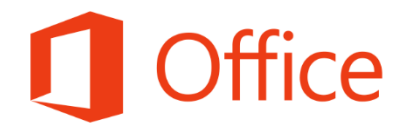

## Sign In to Activate Office

Sign in with the Microsoft account that you used to purchase Office or with the account assigned to you by your work or educational institution.

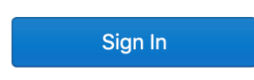

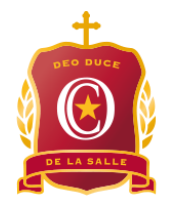

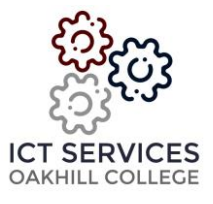

• Enter your Oakhill email address in full and click 'Next'

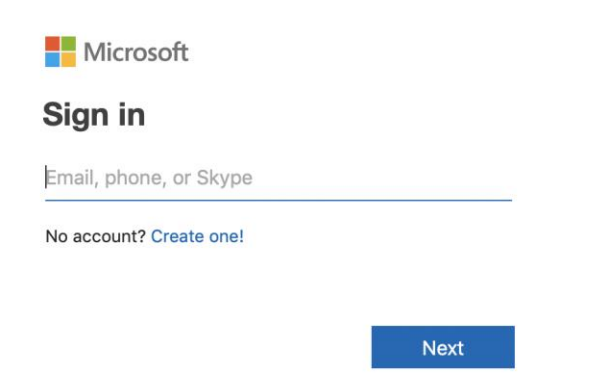

- Your sign-in screen will redirect to the Oakhill login page
- Enter your Oakhill username (without @oakhill.nsw.edu.au) and your password and click 'Sign In'

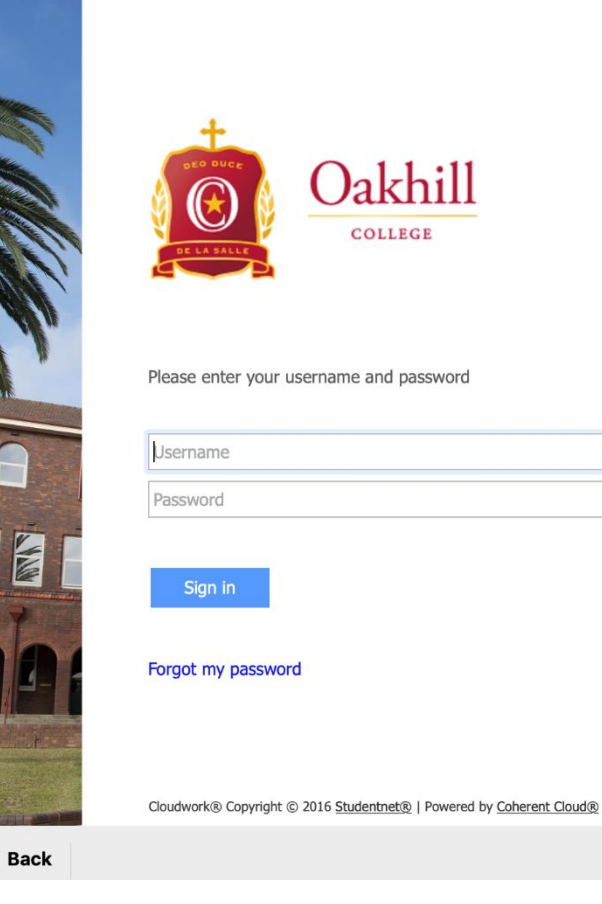

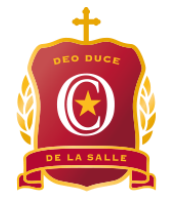

## Configuring your School Email in Outlook (Mac)

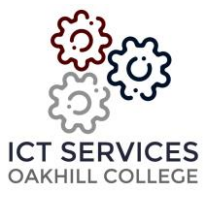

- If your details were entered correctly, your Outlook will now be successfully configured and you're good to go!
- Click on 'Start Using Outlook'

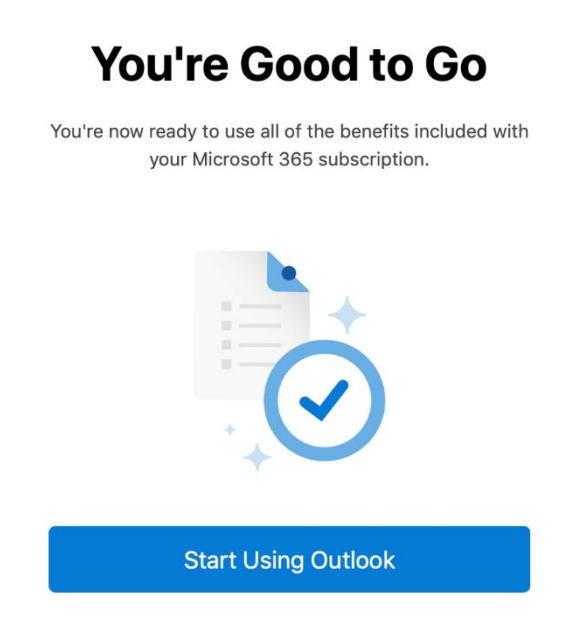

- Outlook will then detect your Oakhill email account and ask if you would like to add this
- Click the blue button that says 'Add you@oakhill.nsw.edu.au'

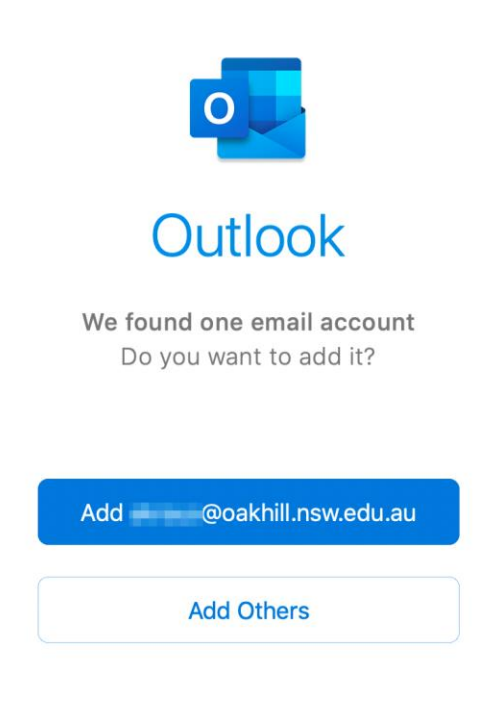

• Your Outlook is now configured